### View and Drop a Course

#### View and Drop a Course

The objective of this guide is to View and Drop a Course for a Teammate.

### Security Role

• Employee

# **Contents**

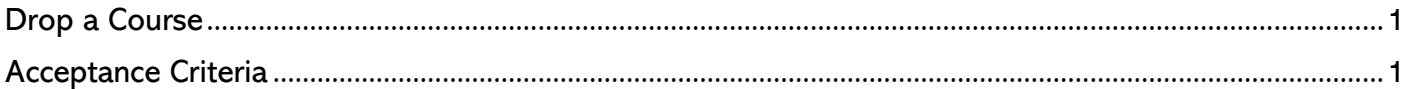

## <span id="page-0-0"></span>Drop a Course

- 1. From the Workday home page or from you View All Apps area, click on Learning.
- 2. Select My Learning.
- 3. On your My Learning page, select View My Learning Transcript in the View Your Learning History section.
	- a. This will show your training not started, in progress, and completed.
- 4. To see details related to an upcoming class click on the class name.
	- a. A window providing the date, class time, location, room, address, and instructor name.
- 5. By clicking View Course, you will see a course description and all the lessons contained within the course.
- 6. On the View Course screen, you can add the course to your Outlook calendar or drop the course and choose an alternate date.
- 7. You will now receive a confirmation notification indicating the course has been dropped.
- 8. Click Done to close your window.
- 9. You will be taken back to course description screen.
- 10. Click on the Workday icon to return to the home page.

## <span id="page-0-1"></span>Acceptance Criteria

11.Verify that you have viewed and dropped a course on your learning homepage.